# **Manuale d'uso per la raccolta: Indagini Annuali – Dati tecnici sui distributori di elettricità (aggiornato al 24 febbraio 2014)**

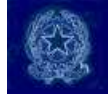

# **Indice**

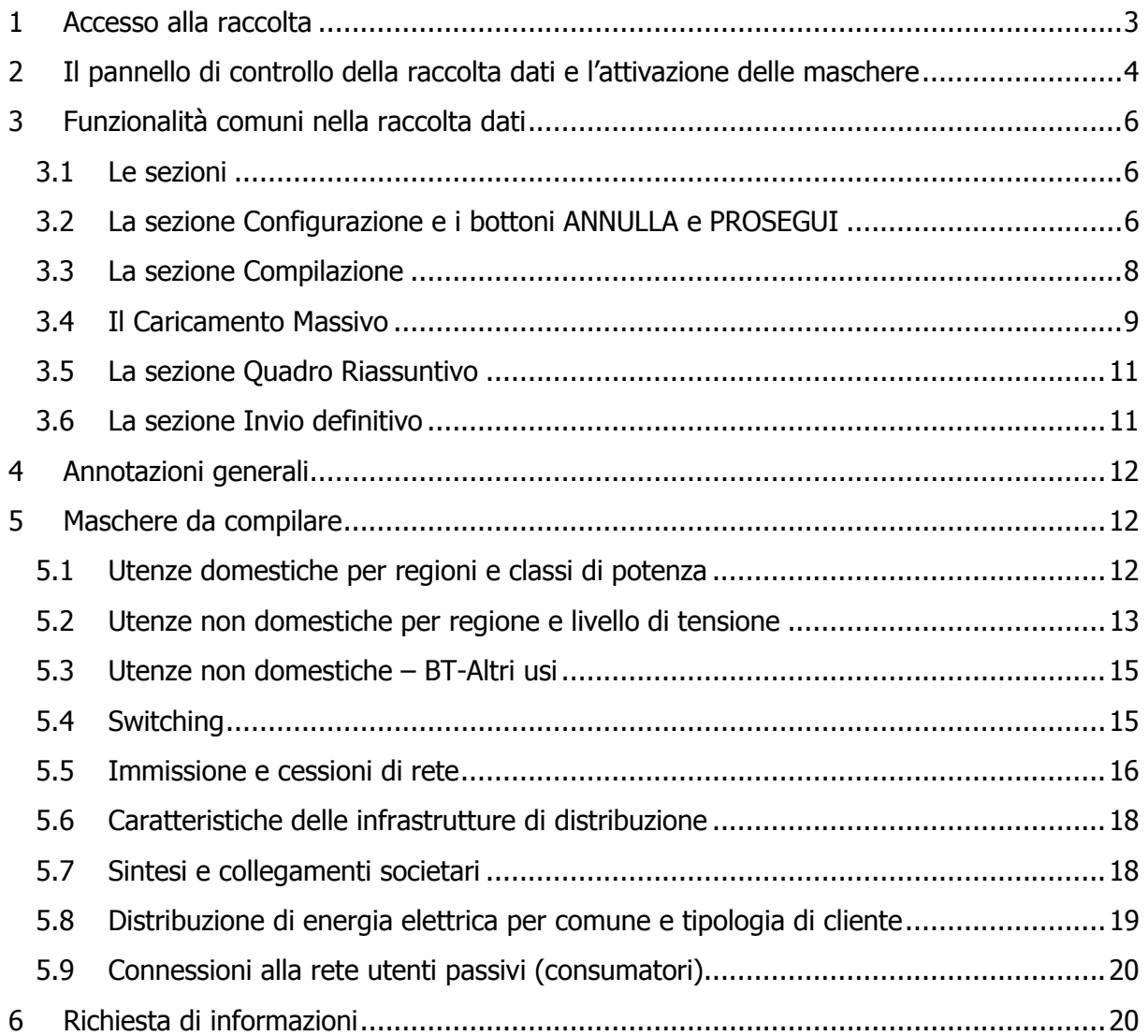

## 1 Accesso alla raccolta

Per accedere alla raccolta "Indagine annuale – Dati tecnici su distributori di elettricità" il primo passo da effettuare è autenticarsi inserendo i propri dati nell'apposita sezione del sito https://www.autorita.energia.it/raccolte-dati.

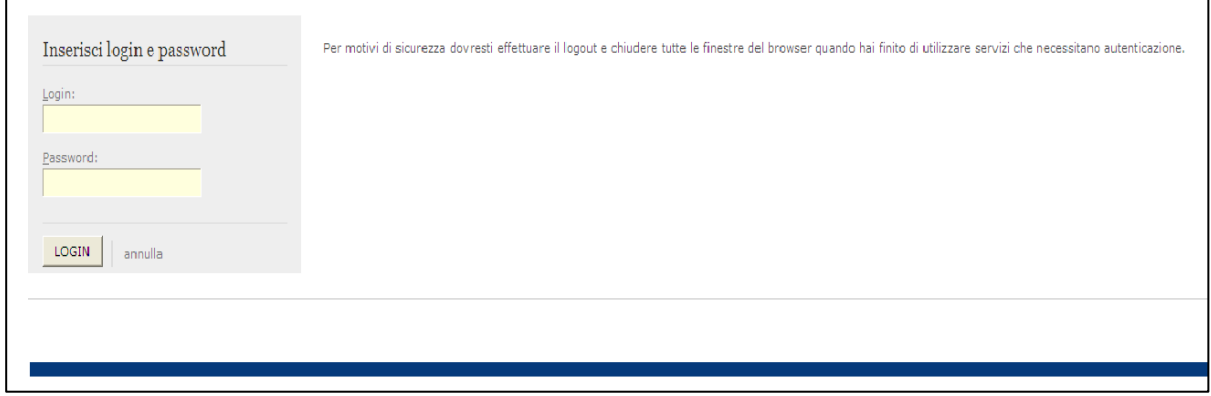

Figura 1: pagina di accesso

Dopo aver effettuato l'autenticazione (figura 1), l'utente troverà una pagina, definita come Indice delle raccolte, che elenca le raccolte dati a cui è abilitato: tra queste troverà anche "Indagine annuale – Dati tecnici distributori di elettricità".

Selezionando il link relativo alla raccolta in questione, si accede alla pagina dello "Storico edizioni raccolta dati Indagine annuale – Dati tecnici su distributori di elettricità".

In questa pagina si trova il link per tornare all'indice delle raccolte dati (rettangolo verde), oltre ad altre informazioni sulla raccolta in questione quali:

- l'edizione ed il suo riferimento;
- il periodo di svolgimento della raccolta;
- lo stato della raccolta (aperta o chiusa);
- lo stato della compilazione (non iniziata, parziale o completa);
- le informazioni riguardanti l'invio definivo (non effettuato o effettuato);
- il link per accedere alle fasi di compilazione (rettangolo rosso) rappresentato dall'icona che precede il riferimento dell'edizione o dallo stato della raccolta.

Il simbolo indica che i dati sono modificabili in quanto non è stato ancora effettuato l'invio definitivo. Il simbolo indica che i dati non sono modificabili in quanto è stato effettuato l'invio definitivo.

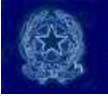

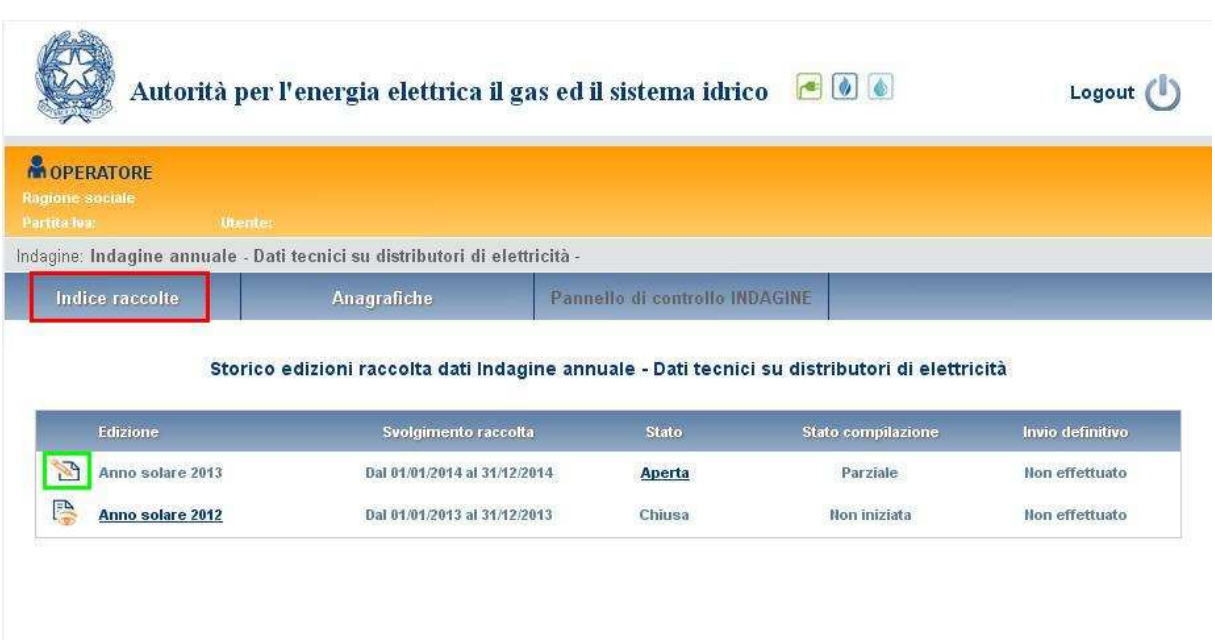

Figura 1.2: Storico della raccolta

# 2 Il pannello di controllo della raccolta dati e l'attivazione delle maschere

Accedendo alla raccolta viene visualizzata la pagina Pannello di controllo (figura 2) dove sono presenti tutte le voci inerenti a questa raccolta.

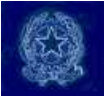

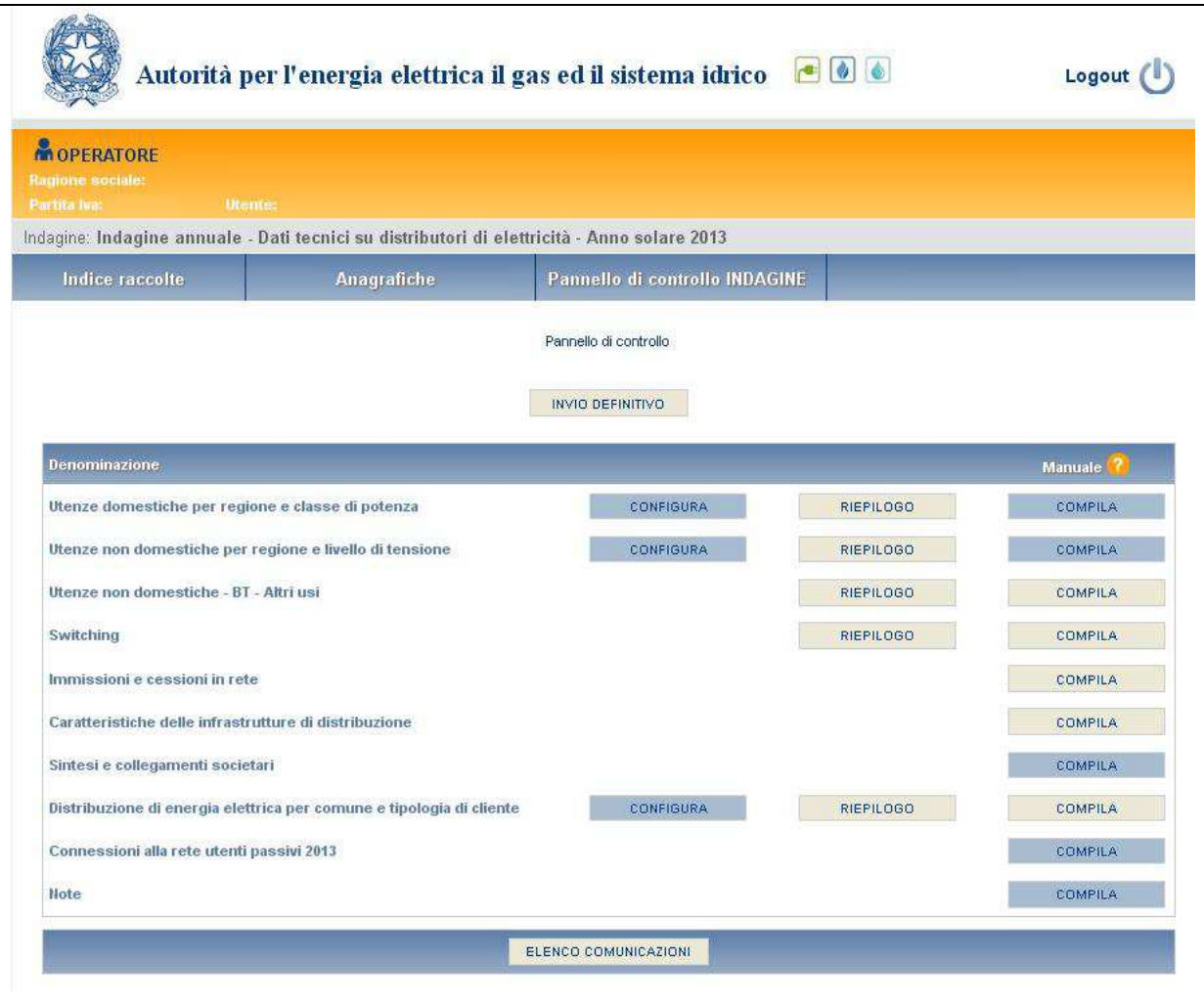

Figura 2: Pannello di controllo della raccolta

Nel pannello di controllo, come nel resto del sistema, è presente il bottone per poter tornare all'indice delle raccolte. Inoltre da qualunque punto del sistema è sempre possibile tornare a questa pagina ciccando il bottone in alto a destra PANNELLO DI CONTROLLO RACCOLTA.

Nel pannello di controllo, sono presenti diverse voci e accanto a queste i bottoni:

- 1) CONFIGURA: che permette di configurare;
- 2) RIEPILOGO: che permette di visualizzare il riepilogo della configurazione effettuata;
- 3) COMPILA: che permette di compilare le maschere presenti, in base alla configurazione effettuata.

I bottoni di configurazione/compilazione cambieranno aspetto in base allo stato di configurazione/compilazione. Il tasto di configurazione, in un primo momento grigio chiaro, diviene azzurro quando viene salvata almeno una configurazione.

Il tasto di compilazione, invece, in principio è disabilitato (grigio scuro) e diviene attivo (grigio chiaro) quando viene effettuata almeno una configurazione; diventa infine azzurro quando tutte le maschere associate alla configurazione sono state compilate.

La compilazione delle maschere è possibile (viene cioè abilitata dal sistema) solo dopo aver effettuato la configurazione che serve a indicare al sistema per quali regioni, tipologia di clienti e livello di tensione si intendono fornire i dati. La configurazione deve quindi essere effettuata **prima** di qualunque altra operazione. Si noti che alcune voci del pannello di controllo non presentano il bottone CONFIGURA: quando ciò accade significa che le relative maschere sono collegate alle voci precedenti, pertanto la loro compilazione viene abilitata dalla configurazione di voci precedenti.

# 3 Funzionalità comuni nella raccolta dati

## 3.1 Le sezioni

All'interno di questa raccolta si possono individuare essenzialmente quattro sezioni: configurazione, compilazione, quadro riassuntivo e invio definitivo. Non tutte le voci presentano tutte e quattro le sezioni.

L'utente potrà capire in quale di queste sezioni si trova, grazie alla posizione dell'icona il situata sulle frecce blu poste sotto l'intestazione della pagina web (figura 3).

Queste frecce sono bottoni attivi che permettono di navigare da una sezione all'altra.

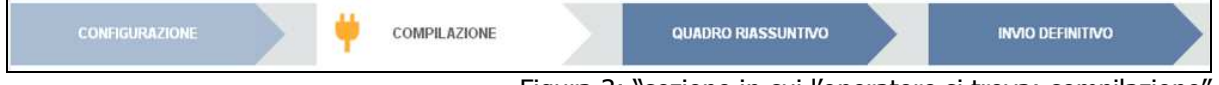

Figura 3: "sezione in cui l'operatore si trova: compilazione"

## 3.2 La sezione Configurazione e i bottoni ANNULLA e PROSEGUI

Per entrare nella sezione di configurazione bisogna premere il bottone CONFIGURA. A questo punto l'utente deve scegliere in quali regioni, quale tipologia di clienti serve e a quale livello di tensione. Per confermare le scelte fatte deve premere sul bottone PROSEGUI. Il tasto ANNULLA ha qui la funzione di cancellare la configurazione in atto e di ripristinare l'ultima configurazione salvata. Questi due bottoni sono sempre posizionati in fondo alla pagina (figura 4).

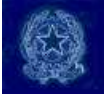

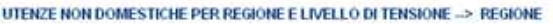

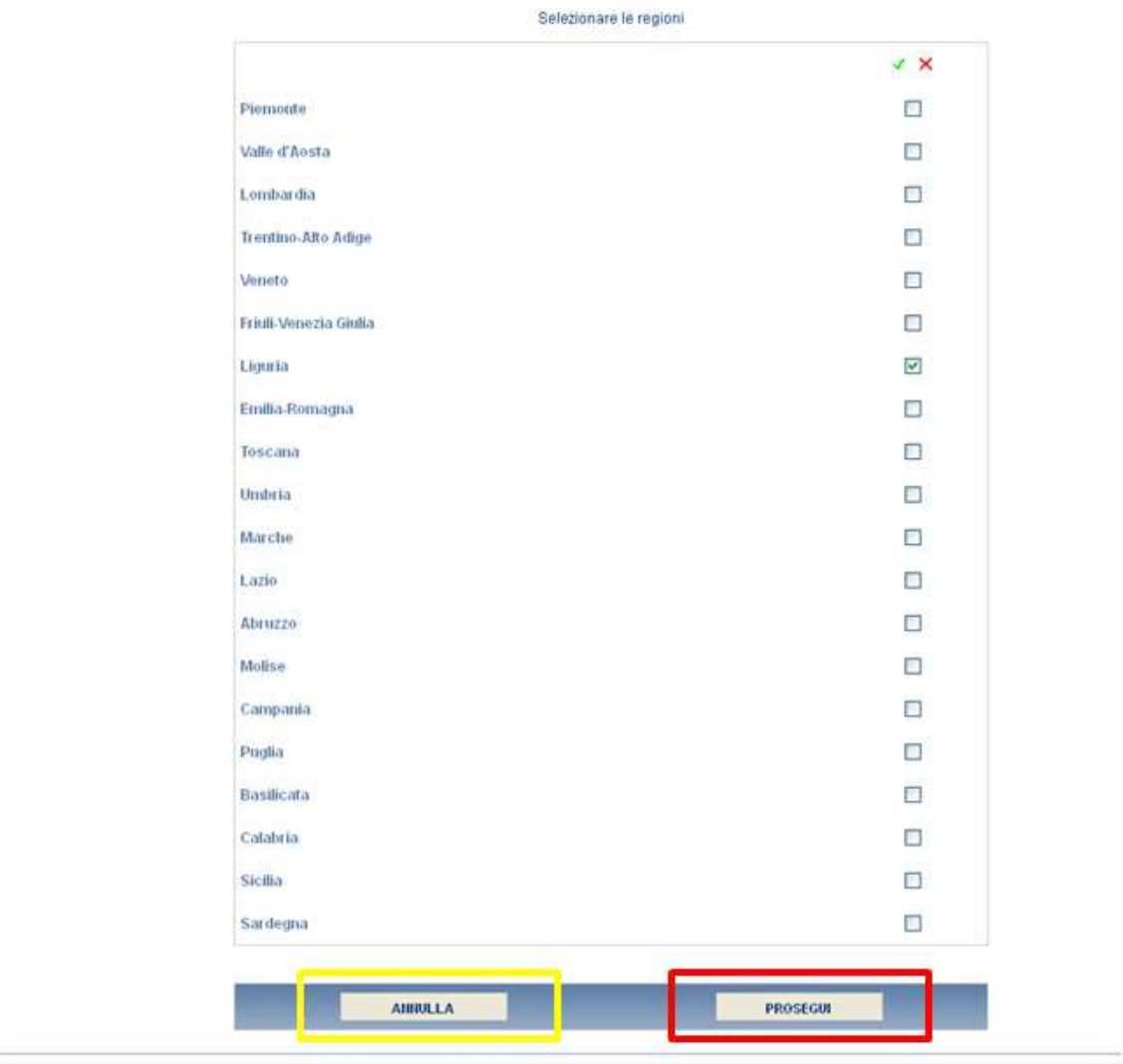

Figura 4: Bottoni ANNULLA e PROSEGUI della sezione configurazione

Una volta operata una configurazione il pulsante CONFIGURA risulta in stato completato (identificato mediante la scritta in blu su fondo azzurro) e il sistema conduce alla pagina di RIEPILOGO (alla quale si accede anche con l'apposito bottone posto a fianco di alcune voci nel pannello di controllo). In questa pagina appare il riepilogo della configurazione scelta, che è sempre possibile modificare ciccando sul pulsante CONFIGURA. Se invece la configurazione scelta è corretta si va alla compilazione attraverso il pulsante VAI A COMPILAZIONE.

#### 3.3 La sezione Compilazione

Tutte le voci hanno una sezione di compilazione a cui si accede dalla pagina di riepilogo della configurazione o dal pannello di controllo della raccolta selezionando il bottone COMPILA.

Cliccando tale pulsante il sistema propone l'elenco delle maschere da compilare per la voce considerata (fig. 5). Tale pagina è determinata dal sistema in base alle informazioni fornite nella configurazione. Se l'elenco delle maschere non riflette correttamente le attività svolte dall'utente è possibile tornare alla sezione di configurazione attraverso la freccia azzurra CONFIGURAZIONE.

Se invece l'elenco è corretto si passa alla compilazione vera e propria delle maschere cliccando la relativa icona sulla destra.

Il pulsante indica che la maschera è già stata compilata (i dati possono essere ancora modificati).

Il pulsante indica che la maschera è ancora da compilare.

Da questa schermata, come da tutte le altre, è possibile visualizzare e/o scaricare in qualsiasi momento, un file pdf che riporta i dati inseriti fino a quel momento e il relativo stato della compilazione.

**Attenzione**: il pdf è scaricabile anche prima che sia effettuato l'invio definitivo dei dati.

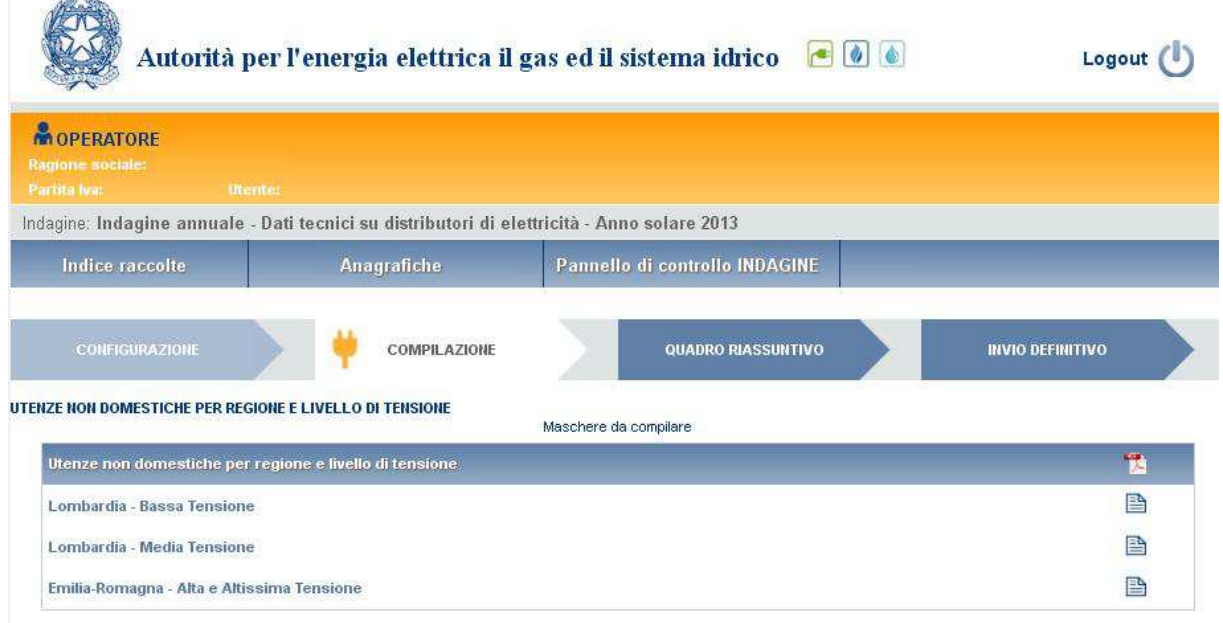

Figura 5: I bottoni all'interno delle maschere da compilare

All'interno di tutte le maschere da compilare è possibile cancellare tutti i dati imputati nella maschera e aggiornare lo stato di compilazione della maschera stessa in "Non Compilato" mediante il bottone CANCELLA DATI.

In fondo alla pagina, inoltre, è presente una banda blu che contiene 4 pulsanti e può essere di due tipi:

• se la maschera appartiene a una voce che prevede la configurazione, i bottoni presenti sono:

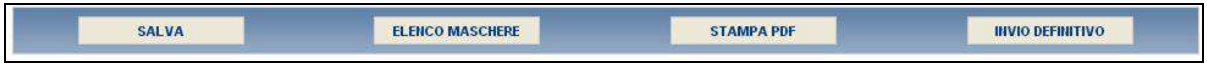

• se la maschera appartiene a una voce che non prevede la configurazione, i bottoni presenti sono:

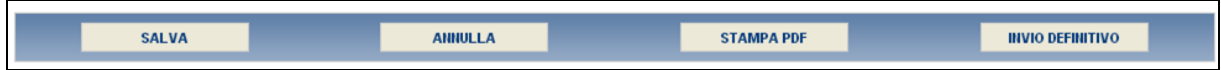

SALVA: permette il salvataggio dei dati imputati. **Attenzione**: i dati non vengono salvati in automatico, bisogna sempre darne esplicita conferma attraverso il bottone salva.

ELENCO MASCHERE: riporta alla pagina "Maschere da compilare". Anche in questo caso se si sono imputati dei dati nella maschera questi **non** vengono salvati automaticamente; pertanto ogni volta che si rientra nelle maschere saranno presenti i dati dell'ultimo salvataggio effettuato.

STAMPA PDF: genera il pdf della maschera.

INVIO DEFINITIVO: porta alla sezione "Invio definitivo".

ANNULLA: permette di ritornare al pannello di controllo della raccolta. Anche in questo caso se si sono imputati dei dati nella maschera questi **non** vengono salvati automaticamente; pertanto ogni volta che si rientra nelle maschere saranno presenti i dati dell'ultimo salvataggio effettuato.

## 3.4 Il Caricamento Massivo

Una modalità alternativa di Configurazione e Compilazione è il Caricamento Massivo che è disponibile solo per alcune maschere.

Per accedere a tale modalità basta selezionare il pulsante RIEPILOGO. Il sistema presenterà una maschera come da immagine seguente:

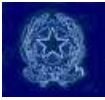

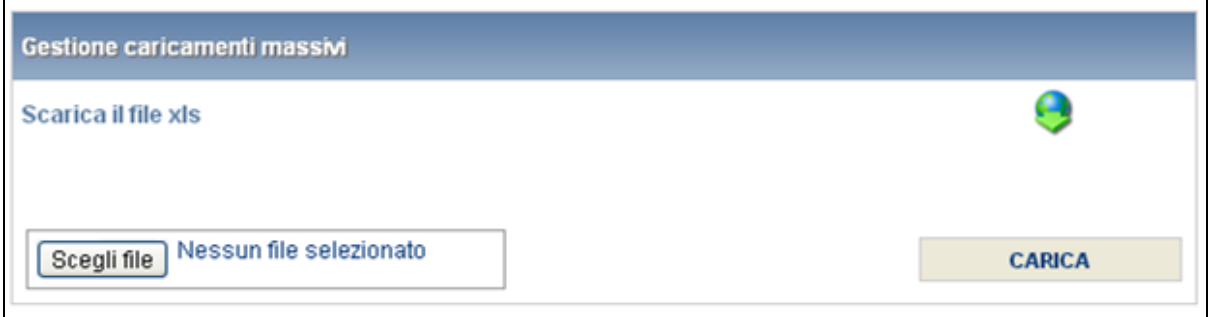

Figura 6: Maschera per il caricamento massivo

Come prima cosa occorre scaricare il file Excel (xls) che funzionerà da prototipo, cliccando sull'icona raffigurante il mondo con una freccia verde. All'interno di tale file va inserita la configurazione desiderata con i relativi dati seguendo l'esempio riportato nel file e utilizzando le voci riportate nello stesso.

Dopo la compilazione il file deve essere caricato sul sistema. Cliccando sul pulsante SCEGLI FILE si apre una finestra da cui selezionare il documento Excel opportunamente compilato. Cliccando sul pulsante CARICA si carica il contenuto del file nel sistema.

Appena caricato il file, a video comparirà un messaggio che indica se l'up-load del file è andato a buon fine, questo non implica che il file caricato sia corretto. La comunicazione della correttezza o meno del file caricato, avviene attraverso l'invio di una mail. Infatti, il sistema invia una mail all'utente che ha eseguito il caricamento.

Se il file è corretto la mail ne darà conferma e accedendo alla maschera i dati risulteranno precaricati, ma ancora da salvare.

I dati caricati attraverso questa funzionalità saranno visibili all'interno delle maschere solo dopo l'avvenuta ricezione della mail riguardante l'esito del caricamento.

Se, invece, i dati inseriti non sono consistenti e corretti logicamente, la mail fornirà una descrizione del problema.

ATTENZIONE: Le maschere compilate con caricamento massivo devono sempre essere salvate.

Per l'indagine annuale – Dati tecnici per i distributori di elettricità è possibile utilizzare il caricamento massivo per le sezioni:

- Utenze domestiche per regioni e classi di potenza;
- Utenze non domestiche per regione e livelli di tensione;
- Utenze non domestiche BT-Altri usi;
- Distribuzione di energia elettrica per comune e tipologia di cliente.

#### 3.5 La sezione Quadro Riassuntivo

Solo le voci "Utenze domestiche per regioni e classi di potenza" e "Utenze non domestiche per regioni e classi di tensione" presentano il Quadro Riassuntivo. Si può accedere a questa sezione solo attraverso la freccia blu posta appena sotto l'intestazione della pagina web.

Il quadro riassuntivo risulta essere una pagina in cui i dati riportati sono interamente calcolati dal sistema sulla base dei dati inseriti nelle maschere a cui tali dati si riferiscono. È possibile, attraverso il bottone STAMPA PDF, stampare una copia di questa pagina.

#### 3.6 La sezione Invio definitivo

Si può accedere a questa sezione in più modi differenti:

- dal pannello di controllo della raccolta tramite il bottone "Invio definitivo"
- dalle maschere attraverso il bottone INVIO DEFINITIVO
- attraverso la freccia blu posta appena sotto l'intestazione della pagina web

In tutti i casi se lo stato di compilazione della raccolta non è stato completato il sistema non permette l'invio definitivo dei dati e mostra il messaggio: "Non è possibile effettuare l'invio definitivo: la raccolta deve essere aperta, tutte le schede devono essere compilate e tutte le configurazioni devono essere confermate". Se invece la compilazione della raccolta è completa il sistema conduce a una pagina nella quale è possibile confermare l'invio o annullare e tornare alla compilazione (figura seguente).

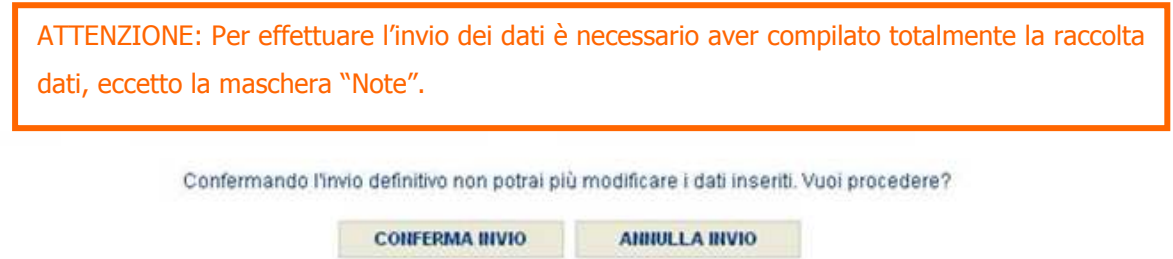

A invio definitivo avvenuto, il sistema spedisce una mail al rappresentante legale e agli utenti delegati, con in allegato l'attestato della avvenuta ricezione dei dati da parte del sistema. La mail contiene anche un link dove è possibile verificare e stampare in formato pdf i dati inviati.

# 4 Annotazioni generali

I dati richiesti devono essere resi secondo un criterio di competenza con riferimento alle attività effettuate nell'**anno solare 1 gennaio – 31 dicembre 2013**. Al momento dell'invio definitivo ciascun esercente dovrà esplicitare se i dati forniti (a eccezione di quelli riguardanti la lunghezza delle reti) sono consuntivi o pre-consuntivi.

Solo nel caso in cui tutti i dati siano consuntivi deve essere selezionata la voce "consuntivi" nella maschera "Sintesi e collegamenti societari".

I dati richiesti sull'energia elettrica sono:

- energia elettrica prelevata e immessa in rete, espressa in kWh con numeri interi;
- potenza totale impegnata, espressa in kW approssimata a una cifra decimale;
- numero di punti di prelievo, espresso con numeri interi;
- numero di connessioni effettuate;
- estensione delle reti di distribuzione, espressa in metri (m) con numeri interi.

Nelle maschere vengono talvolta richiesti dati con riferimento a **società collegate.** A tal fine si precisa che due società sono da considerarsi collegate quando fanno parte del medesimo gruppo societario o più, in generale, in presenza di partecipazioni dirette o indirette o incrociate tra loro.

# 5 Maschere da compilare

#### 5.1 Utenze domestiche per regioni e classi di potenza

La configurazione di questa sezione prevede tre passaggi successivi. Nell'ordine:

- la selezione delle regioni nelle quali l'esercente serviva clienti domestici al 31/12/2013;
- la selezione del tipo di cliente servito (residente o non residente);
- la selezione delle classi di potenza in cui rientrano i clienti serviti.

ATTENZIONE: la configurazione è obbligatoria. Se l'operatore non serviva clienti domestici deve comunque effettuare una configurazione "vuota" ovvero cliccare su PROSEGUI senza aver selezionato alcuna regione.

I bottoni CONFIGURA e COMPILA diventeranno azzurri.

Per ciascuna regione, tipo di cliente servito (Residente e Non Residente) e classe di potenza è necessario fornire i seguenti dati:

- Numero di punti di prelievo: numero di utenze domestiche attive al 31 dicembre 2013 (nel caso di esercenti costituiti in forma di cooperativa o consorzio devono essere considerati sia gli utenti soci, sia i non soci);
- Prelievi (kWh): prelievi riferiti all'anno 2013 relativamente ai punti di prelievo domestici attivi al 31 dicembre 2013;
- Potenza totale impegnata (kW): potenza totale impegnata come somma delle singole potenze impegnate dalle utenze fornite al 31 dicembre 2013 in tutte le classi di prelievo. Si tratta della potenza contrattualmente impegnata.

I dati devono essere forniti per fascia di consumo. L'**attribuzione dei clienti alla fascia di consumo** deve essere effettuata sulla base del consumo annuo effettivo per tutti i clienti serviti per l'intero anno. I clienti serviti per frazione d'anno e i relativi prelievi devono essere attribuiti alla classe "Punti di prelievo serviti per frazioni di anno".

Si noti che l'attribuzione delle quantità energetiche alle fasce di consumo deve essere effettuata con un criterio diverso da quello utilizzato ai fini della perequazione. Ciò in quanto il prelievo di ciascun cliente deve essere attribuito per intero alla classe di consumo di riferimento e NON scaglionato tra più classi di consumo. Ad esempio, i consumi di un cliente con prelievo di 1.700 kWh dovranno essere conteggiati, come si è detto, esclusivamente nella classe di prelievo "901 – 1.800 kWh".

**Il limite superiore di ogni classe di potenza è da ritenersi incluso nella classe stessa.** 

**ATTENZIONE**: Il criterio di attribuzione descritto deve essere utilizzato solo ed esclusivamente nell'ambito della presente rilevazione (e limitatamente a questa maschera).

**NOTA:** Per tale sezione è disponibile la funzionalità denominata Caricamento Massivo. Nel caso si utilizzi tale funzionalità la configurazione deve essere effettuata necessariamente attraverso il file Excel.

## 5.2 Utenze non domestiche per regione e livello di tensione

La fase di configurazione è costituita da due passaggi:

- la selezione delle regioni nelle quali l'esercente serviva clienti non domestici al 31/12/2013;
- la selezione del livello di tensione.

ATTENZIONE: la configurazione è obbligatoria. Se l'operatore non serviva clienti non domestici deve comunque effettuare una configurazione "vuota" ovvero cliccare su PROSEGUI senza aver selezionato alcuna regione.

I bottoni CONFIGURA e COMPILA diventeranno azzurri.

Per ciascuna regione e livello di tensione è necessario fornire i seguenti dati:

- Numero di punti di prelievo: numero di punti di prelievo non domestici attivi al 31 dicembre 2013. Esclude i punti di prelievo delle reti allacciate alla rete di distribuzione dell'esercente rispondente; include, invece, i punti di prelievo relativi ai clienti che producono energia elettrica e sono soggetti a trasporto. Nel caso di esercenti costituiti in forma di cooperativa o consorzio devono essere considerati sia gli utenti soci, sia i non soci;
- Di cui con misuratore orario o elettronico programmato: numero di punti di prelievo attivi al 31 dicembre 2013 con misuratore orario o elettronico programmato. Esclude i punti di prelievo delle reti allacciate alla rete di distribuzione dell'esercente rispondente; include, invece, i punti di prelievo relativi ai clienti che producono energia elettrica e sono soggetti a trasporto. Nel caso di esercenti costituiti in forma di cooperativa o consorzio devono essere considerati sia gli utenti soci, sia i non soci);
- Prelievi (kWh): prelievi riferiti all'anno 2013 relativamente ai punti di prelievo non domestici attivi al 31 dicembre 2013;
- Potenza totale impegnata (kW): somma delle potenze impegnate dei singoli punti di prelievo connessi alla rete dell'impresa distributrice, definite come potenze contrattualmente impegnate ove consentito o del valore massimo della potenza prelevata nel mese, per tutti gli altri casi.

I dati devono essere forniti distinguendo per tipologia di utenza (Utenze soggette a regimi tariffari speciali, Illuminazione pubblica, Punti di emergenza e Altre utenze). Sono utenze soggette a regimi tariffari speciali i soggetti di cui al comma 71.1 del TIT (allegato A alla deliberazione ARG/elt 199/11). Se l'esercente non ha clienti ricadenti in una tipologia si devono lasciare i campi vuoti senza imputare il valore 0.

**NOTA:** Per tale sezione è disponibile la funzionalità denominata Caricamento Massivo. Nel caso si utilizzi tale funzionalità la configurazione deve essere effettuata necessariamente attraverso il file Excel.

#### 5.3 Utenze non domestiche – BT-Altri usi

Questa maschera risulterà compilabile (bottone "compila" grigio chiaro), se e soltanto se l'utente ha avuto clienti finali non domestici in bassa tensione ricadenti nella tipologia d'utenza "Altri usi". Pertanto, tale maschera sarà compilabile solo dopo aver compilato la sezione di cui al paragrafo 5.2. In tale maschera sarà necessario fornire, per singola regione, i dati seguenti secondo le indicazioni riportate al paragrafo precedente.

- Numero di punti di prelievo;
- Di cui con misuratore orario o elettronico programmato;
- **Prelievi** (kWh);
- Potenza totale impegnata (kW).

**NOTA:** Per tale sezione è disponibile la funzionalità denominata Caricamento Massivo.

## 5.4 Switching

Per accedere alla compilazione di tale maschera è necessario aver compilato le maschere i "Utenze domestiche per regioni e classi di potenza" e "Utenze non domestiche per regione e livello di tensione".

Riportare i dati richiesti per i clienti serviti nell'anno 2013 per livello di tensione ricordando che:

- gli utenti del mercato libero sono quelli che acquistavano energia a prezzi liberamente negoziati in alternativa alle condizioni economiche di maggior tutela di cui all'articolo 7 del TIV o alle condizioni di salvaguardia liberamente determinate dagli esercenti ai sensi dell'articolo 15 del TIV;
- gli utenti del mercato tutelato sono quelli che acquistavano energia in base alle condizioni economiche di maggior tutela di cui all'articolo 7 del TIV o alle condizioni di salvaguardia liberamente determinate dagli esercenti ai sensi dell'articolo 15 del TIV.

I soggetti obbligati TIMR troveranno alcuni dati precaricati sulla base di quanto dichiarato nell'ambito della rilevazione trimestrale "Switching distributori di energia elettrica"

#### **Numero di clienti e Volumi (kWh)**

Riportare i dati relativi ai punti di prelievo e i relativi volumi prelevati nell'anno 2013, suddivisi per mese.

I volumi devono essere forniti riportando per ciascun mese il volume prelevato da ciascun cliente nell'intero anno e non nel singolo mese.

- Punti di prelievo forniti sul mercato libero: numero di punti di prelievo che risultavano essere forniti sul mercato libero al primo del mese e relativi prelievi;
	- o Di cui punti di prelievo forniti sul mercato libero che hanno cambiato UdD dal primo del mese: numero di punti di prelievo del mercato libero che hanno cambiato utente del dispacciamento dal primo del mese (devono essere esclusi i punti di prelievo che passano da un fornitore a un altro, appartenenti allo stesso gruppo societario dell'esercente rispondente, nonché i punti di prelievi rientrati nel mercato tutelato) e relativi prelievi;
	- o Di cui punti di prelievo che si fornivano sul tutelato alla fine del mese precedente: numero di punti di prelievo che alla fine del mese precedente risultavano rifornirsi sul mercato tutelato e relativi prelievi;
	- o Di cui punti di prelievo forniti da un venditore collegato sociatariamente: numero di punti di prelievo che si rifornivano sul mercato tutelato serviti dall'esercente il servizio di maggior tutela collegato societariamente all'esercente alla fine del mese precedente e che dal primo giorno del mese considerato venivano riforniti dal venditore collegato societariamente all'esercente e relativi prelievi;
- Punti di prelievo forniti sul mercato tutelato al primo del mese che si rifornivano sul mercato libero nel mese precedente: numero di punti di prelievo che si rifornivano sul mercato tutelato a decorrere dal primo del mese e che si rifornivano sul mercato libero alla fine del mese precedente e relativi prelievi;
- Punti di prelievo che hanno cambiato fornitore 2 volte nell'anno: numero di punti di prelievo che hanno cambiato fornitore 2 volte nel corso del 2013 (compreso il primo passaggio dal mercato vincolato/tutelato al mercato libero, purché avvenuto nell'anno 2013) e relativi prelievi;
- Punti di prelievo che hanno cambiato fornitore 3 volte nell'anno: numero di punti di prelievo che hanno cambiato fornitore 3 volte nel corso del 2013 (compreso il primo passaggio dal mercato vincolato/tutelato al mercato libero, purché avvenuto nell'anno 2013) e relativi prelievi;
- Punti di prelievo che hanno cambiato fornitore più di 3 volte nell'anno: numero di punti di prelievo che hanno cambiato fornitore più di 3 volte nel corso del 2013 (compreso il primo passaggio dal mercato vincolato/tutelato al mercato libero, purché avvenuto nell'anno 2013) e relativi prelievi.

## 5.5 Immissione e cessioni di rete

Per accedere alla compilazione di tale maschera è necessario aver compilato le maschere i "Utenze domestiche per regioni e classi di potenza" e "Utenze non domestiche per regione e livelli di tensione"; i livelli di tensione che la maschera proporrà dipenderanno da quanto selezionato nelle maschere appena menzionate.

I dati devono essere riportati con riferimento alle immissioni e alle cessioni relative all'anno 2013. I dati in energia (kWh) non devono essere corretti per le perdite.

#### **Ripartizione dell'energia immessa e ceduta per livello di tensione**

#### **Energia immessa (kWh)**

Riportare per ciascun livello di tensione l'energia immessa nella rete di distribuzione da:

- Impianti di generazione connessi alla rete di distribuzione anche per il tramite di reti private: energia immessa in rete da autoproduttori (art. 2, comma 2 del Decreto Legislativo n. 79/99) e da produttori (art. 2, comma 18 del Decreto Legislativo n. 79/99) come rilevata ai punti di misura al punto di interconnessione con la rete di distribuzione;
- Altre reti di distribuzione: energia immessa in rete come rilevata ai punti di misura collocati al punto di interconnessione tra la rete di distribuzione dell'esercente e le altre reti di distribuzione;
- RTN (Rete di Trasmissione Nazionale): energia immessa in rete come rilevata ai punti di misura collocati al punto di interconnessione tra la RTN e la rete di distribuzione.

#### **Energia ceduta (kWh)**

Riportare per ciascun livello di tensione l'energia ceduta dalla rete di distribuzione a:

- Altre reti di distribuzione: energia ceduta dall'esercente alle altre reti di distribuzione come rilevata ai punti di misura collocati ai punti di interconnessione tra la rete di distribuzione dell'esercente e le altre reti di distribuzione;
- Clienti finali: energia ceduta dall'esercente ai clienti finali come rilevata al misuratore del cliente finale;
- RTN (Rete di Trasmissione Nazionale): energia ceduta dall'esercente alla RTN come rilevata ai punti di misura collocati al punti di interconnessione tra la RTN e la rete di distribuzione.

#### **Ripartizione dei punti di immissione e prelievo per livello di tensione**

#### **Numero punti di immissione**

Riportare per ciascun livello di tensione il numero di punti di immissione distinguendo tra:

- Impianti di autoproduzione e impianti di produzione direttamente interconnessi alla rete;
- Altre reti di distribuzione;
- RTN (Rete di Trasmissione Nazionale).

#### **Numero punti di prelievo**

Riportare per ciascun livello di tensione il numero di punti di prelievo distinguendo tra:

- Altre reti di distribuzione;
- Clienti finali;
- RTN (Rete di Trasmissione Nazionale).

## 5.6 Caratteristiche delle infrastrutture di distribuzione

Per accedere alla compilazione di tale maschera è necessario aver compilato le maschere i "Utenze domestiche per regioni e classi di potenza" e "Utenze non domestiche per regione e livello di tensione"; i livelli di tensione che la maschera proporrà dipenderanno da quanto selezionato nelle maschere appena menzionate.

Riportare i dati richiesti per l'insieme delle reti di distribuzione gestite dall'esercente al 31 dicembre 2013, suddivise per livello di tensione e regione. Devono essere escluse solo le reti in costruzione.

- Alta tensione: è una tensione nominale tra le fasi superiore a 35 kV e uguale o inferiore a 150 kV;
- Media tensione: è una tensione nominale tra le fasi superiore a 1 kV e uguale o inferiore a 35 kV;
- Bassa tensione: è una tensione nominale tra le fasi uguale o inferiore a 1 kV.

L'unità di misura da utilizzare, come specificato nella maschera, è il metro.

#### 5.7 Sintesi e collegamenti societari

Tale maschera risulterà attiva solo dopo aver compilato le maschere "Utenze non domestiche per regioni e livelli di tensione" e "Utenze domestiche per regioni e classi si potenza".

Nella maschera deve essere specificato per ciascuna tipologia di utenza (Utenze domestiche residenti fino a 1,5 kW, con potenza 1,5 – 3,0 kW e oltre 3 kW, Utenze domestiche non residenti e Utenze non domestiche) il Numero di punti di prelievo che al 31/12/2013 risultavano forniti sul mercato libero, i relativi Prelievi (kWh) e la Potenza impegnata (kW).

Nella maschera è necessario indicare anche:

- Numero di distacchi per morosità:
- Collegamento societario con un produttore di elettricità: scegliere dall'apposito menu a tendina l'opzione "Sì" o "No" se il rispondente al 31 dicembre 2013 risultava collegato societariamente a un distributore di elettricità sul territorio italiano. Nel caso di risposta affermativa, imputare la partita IVA e la ragione sociale del distributore collegato. Il rispondente collegato a più di una società di produzione deve indicare solo le prevalenti (fino a un massimo di quattro).
- Collegamento societario con un grossista/venditore di elettricità: scegliere dall'apposito menu a tendina l'opzione "Sì" o "No" se il rispondente al 31 dicembre 2013 risultava collegato

societariamente ad un grossista/venditore di elettricità. Nel caso di risposta affermativa, riportare la partita IVA e la ragione sociale dell'esercente collegato. Il rispondente collegato a più di un grossista/venditore deve indicare solo le prevalenti (fino a un massimo di quattro). Due **società** sono da considerarsi **collegate** quando fanno parte del medesimo gruppo societario o in presenza di partecipazioni incrociate tra loro.

- Se i dati forniti nelle diverse maschere sono consuntivi o meno.
- Quale esercente ha svolto il servizio di maggior tutela per il rispondente. Per ciascuna impresa distributrice devono essere indicate la ragione sociale, la Partita IVA e se tale impresa è collegata societariamente al rispondente.

#### 5.8 Distribuzione di energia elettrica per comune e tipologia di cliente

In tale maschera gli esercenti forniscono le informazioni richieste per ciascuno dei 201 comuni italiani inclusi in un campione statistico individuato dall'Osservatorio dei Servizi Pubblici istituito dal CNEL (maggiori informazioni sono disponibili all'indirizzo (http://cnelspl.portalecnel.it/spl/).

**Le risposte fornite dagli esercenti nell'ambito della presente maschera saranno trasmesse dall'Autorità al CNEL nell'ambito del coordinamento istituzionale finalizzato a evitare duplicazioni di richieste di dati e il conseguente aggravio statistico per gli esercenti.** 

È possibile effettuare la configurazione solo dopo aver configurato le sezioni "Utenze domestiche per regioni e classi di potenza" e "Utenze non domestiche per regioni e livello di tensione". La fase di configurazione consiste nel selezionare, se presenti, i comuni nei quali l'esercente risultava distribuire energia elettrica al 31/12/2013.

Per ciascuno dei 201 comuni (selezionabili dal menu a tendina) è necessario indicare:

- Numero di gruppi di misura: numero di utenze attive al 31 dicembre 2013 servite per tipologia di cliente.
- Prelievi (kWh): prelievi per tipologia di cliente relativi alle utenze attive al 31 dicembre. I prelievi devono riferirsi all'intero anno solare.

ATTENZIONE: Nel caso in cui alla data del 31 dicembre 2013 l'esercente non risultasse presente in nessuno dei 201 comuni indicati, è necessario effettuare una configurazione "vuota".

**NOTA:** Per tale sezione è disponibile la funzionalità denominata Caricamento Massivo: è obbligatorio effettuare la configurazione via web e successivamente scaricare il file Excel.

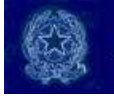

## 5.9 Connessioni alla rete utenti passivi (consumatori)

In tale maschera è necessario indicare il numero di connessioni effettuate nell'anno 2013.

I dati riguardano le connessioni "permanenti ordinarie" come definite dall' articolo 7.4 del TIC (Allegato C alla del. ARG/elt 199/11), per livello di tensione.

- Numero: numero di connessioni effettuate nell'anno 2013, intese come allacciamenti realizzati a fornitura non attivata;
- **Tempo medio calcolato escludendo quello trascorso per ottenere eventuali autorizzazioni e** quello necessario per gli eventuali adempimenti a carico del cliente finale (gg lavorativi): tempo medio, espresso in giorni lavorativi, che nel 2013 è servito per effettuare le nuove connessioni a fornitura non attivata. Dal conteggio devono essere esclusi i giorni trascorsi per ottenere atti autorizzativi (ad esempio rilasciati da Enti nazionali, Enti locali, etc) e quelli trascorsi per gli eventuali adempimenti a carico del cliente finale;
- Tempo medio per ottenere eventuali atti autorizzativi e/o per gli eventuali adempimenti a carico del cliente finale (gg lavorativi);
- Tempo minimo per ottenere eventuali atti autorizzativi e/o per gli eventuali adempimenti a carico del cliente finale (gg lavorativi);
- Tempo massimo per ottenere eventuali atti autorizzativi e/o per gli eventuali adempimenti a carico del cliente finale (gg lavorativi);

Di cui con fornitura attivata nell'anno

- Numero: numero di connessioni effettuate nel 2013 la cui fornitura è stata attivata nell'anno stesso, per livello di tensione;
- **Tempo medio di attivazione (gg lavorativi): tempo medio, espresso in giorni lavorativi, che nel** 2013 è stato necessario per attivare le forniture di connessioni effettuate nell'anno stesso.

# 6 Richiesta di informazioni

Per eventuali informazioni e supporto di tipo tecnico è possibile contattare il numero verde:

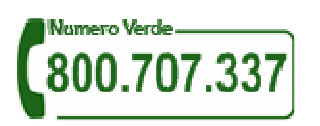

attivo dal lunedì al venerdì dalle 9.00 alle 13.00 e dalle 14.00 alle 18.00. In alternativa è disponibile l'indirizzo di posta elettronica: infoanagrafica@autorita.energia.it

Per eventuali informazioni sul merito della rilevazione è possibile contattare gli Uffici dell'Autorità tramite: il numero 02.65565502 attivo dal lunedì al venerdì dalle 10:00 alle 12:30 o l'indirizzo e-mail vigilanza@autorita.energia.it.

Nelle mail è sempre necessario indicare ragione sociale e PIVA del soggetto per il quale si sta inviando la richiesta e un recapito telefonico del referente.